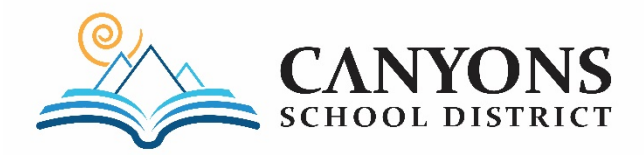

# Licensed Employee Application Instructions

#### **Step 1:** *Creating an Account*

If you are new to K12Jobspot, you will first create an account.

- Go to [www.k12jobspot.com,](http://www.k12jobspot.com/) using either Google Chrome of Firefox for your internet browser (Internet Explorer or Microsoft Edge are not compatible with K12Jobspot)
- Click on the blue box labeled *"Create an Account"* on the top right hand corner of the page, you will then begin registering.
- Go through each section and fill out all the required information. Check the box terms of use and privacy policy box, and then click *"Sign Up Now".*
- K12 JobSpot will then send you can email to verify your email address. After you verified your email you will begin personalizing your profile.

# **Step 2:** *Updating your Profile/Resume*

After you have entered your username and password, you will be directed to the K12Jobspot home page (the site calls it "HomeRoom"). Before you can apply to any jobs you will need to set up your Profile and Resume

> • On the top of the page, click on "*Resume".* When the dropdown menu appears click on "*Profile*".

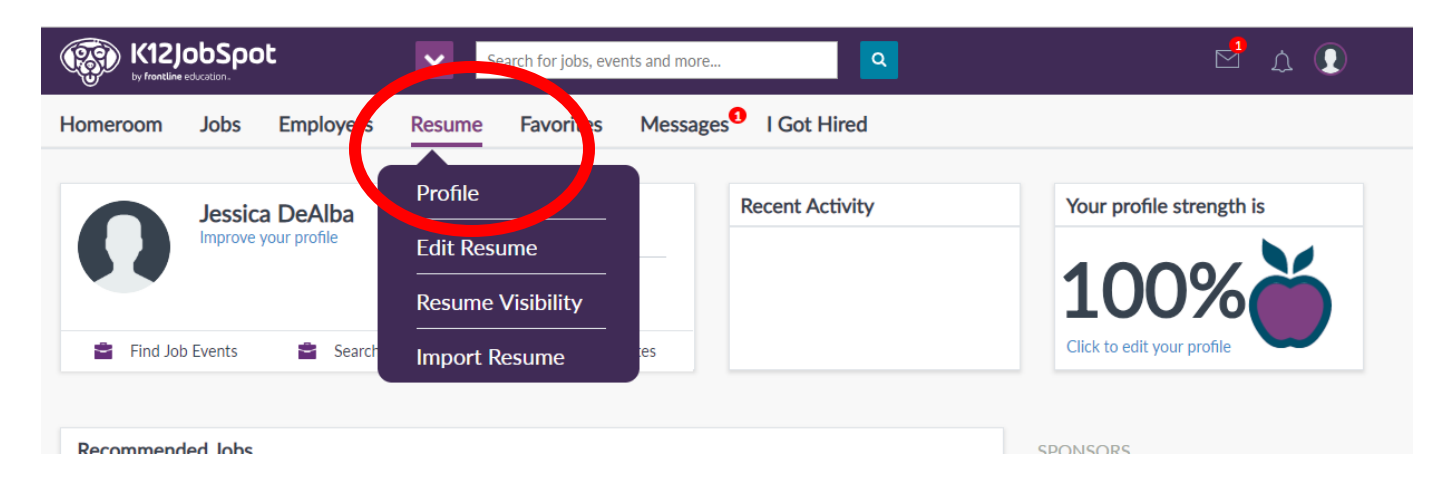

- In the **"Profile"** section, you will enter in your personal information.
- Click the **"Edit"** button. Make sure you have your legal name, phone number, email, and address entered.
- After you have entered in your personal information, you will click on **"View Resume"** (See the green circle) to begin entering in your Resume information.

#### **My Profile**

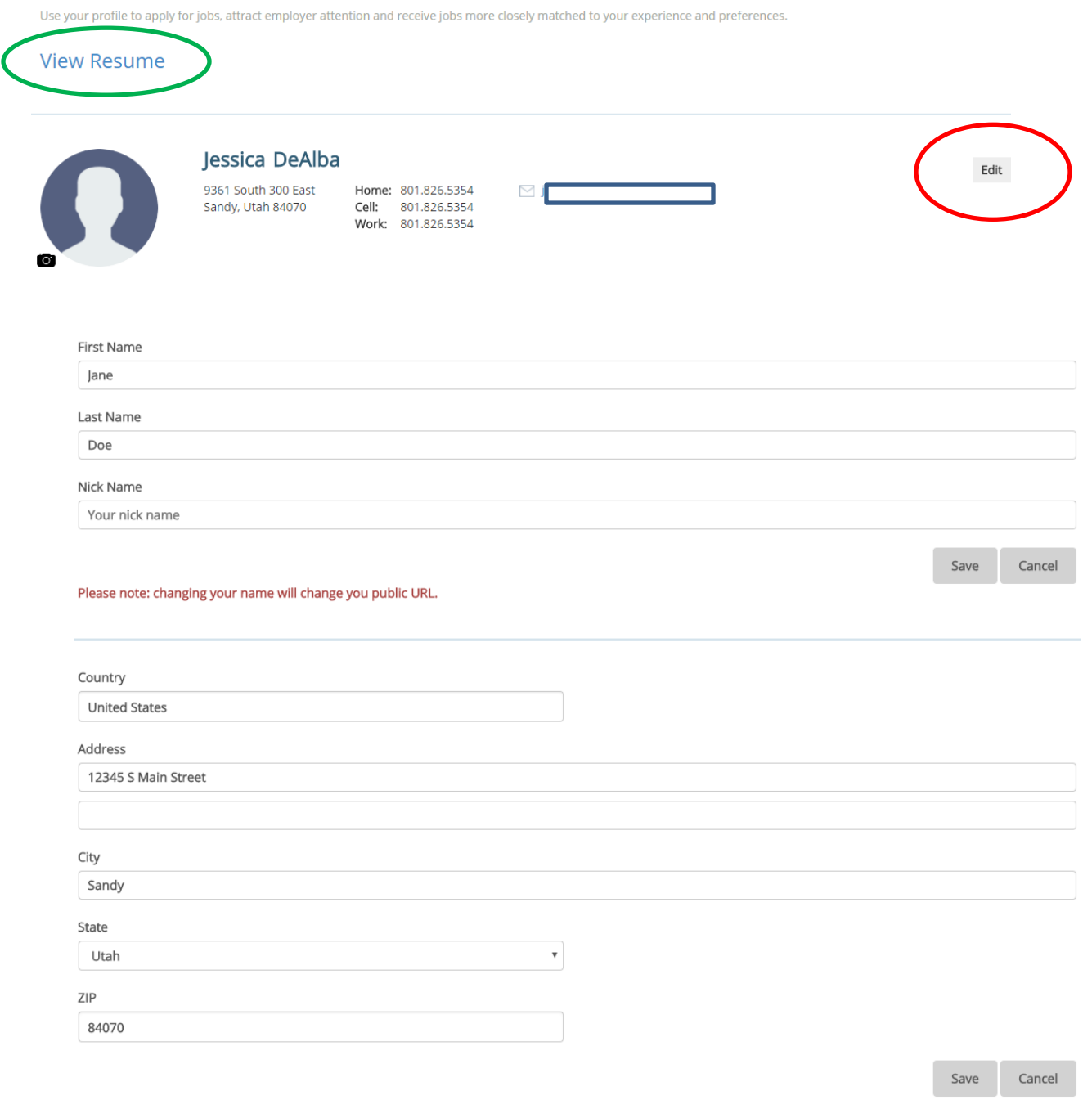

### **Step 3:** *Creating Your Resume*

Now that you are in the *"My Resume"* section, you will enter information into the following sections.

- **Personal Information with a current email, phone number, and address**
- **Education**
- **Teaching Certificates/Licenses**
- **Work History**
- **3 References current with emails - one reference needs to be most current Principal/Cooperating Teacher/Supervisor (if this is not completed and you submit your resume you will get an email that we cannot move forward with our application until it is updated).**

When you have completed a section, it will have a green circle check mark next to it. **If you miss any of these sections in your resume will not be accepted later on.**

You do not have to fill out the other sections, but we suggest doing so if they pretain to you.

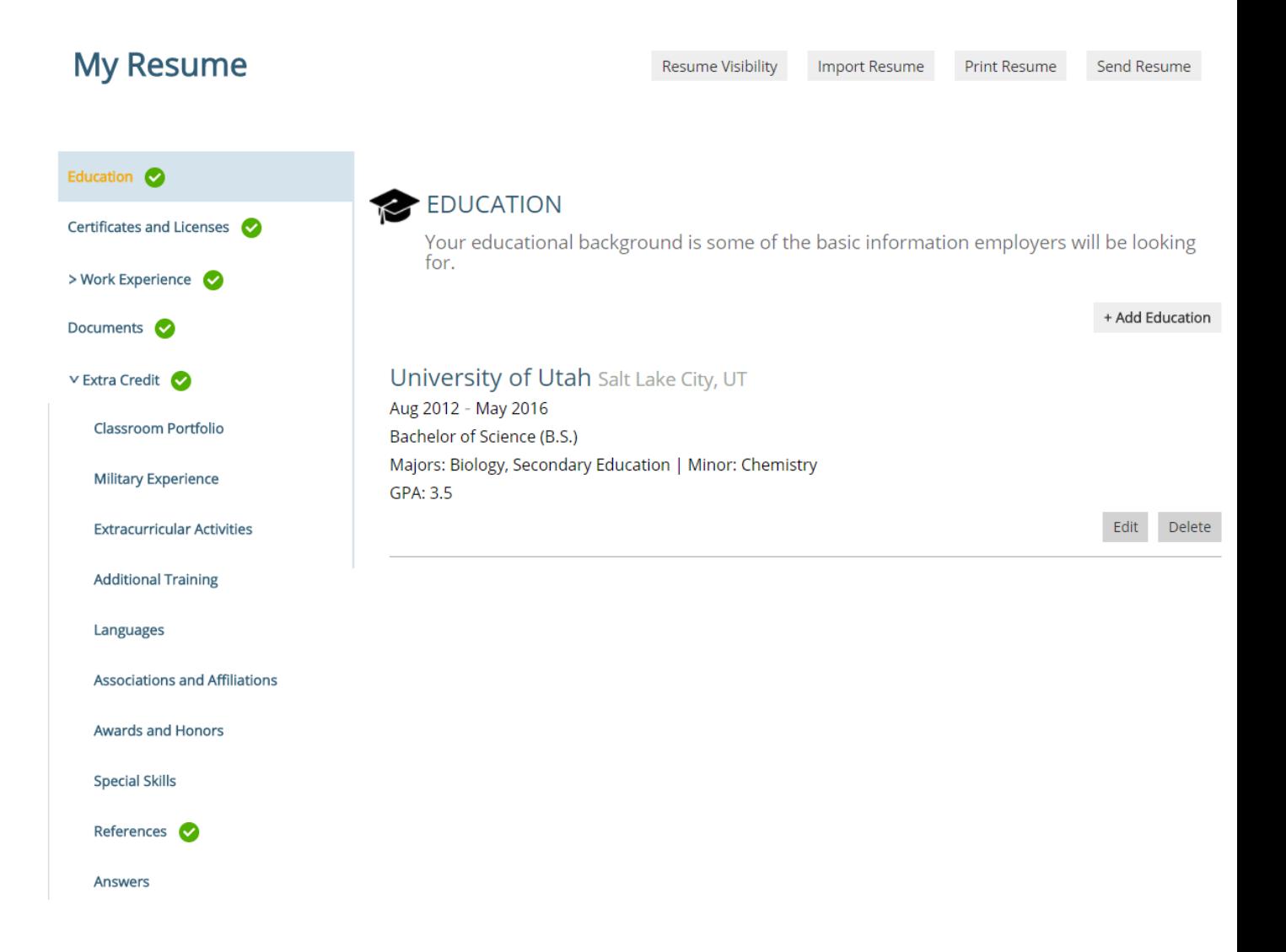

### **Step 4:** *Adding Your Teaching License*

A common problem for applicants is that they do not have a teaching license yet. Follow these steps to add a license on your resume to show that you are a new graduate or if you do not have a teaching license.

- Click on the *"Certificate/Licensure"* section
- Click *"+ Add Certificate or License"*
- Click "United States" as the country you are earning your license from
- For the **credentialing agency** choose "Utah State Office of Education".
- Choose the certification that you will be receiving *(if you are a new graduate, you will choose a level 1 license, if you are an alt route candidate you will choose the Level 1 license that has* (ARL) or (APT) *at the end of it.)*
- In *"Subject Area"* choose what you are specializing in. *(Art, Elementary, Special Education, Math, etc.)*
- For *"Status"* choose "Graduating from state approved teacher preparation program"
- Type the Month and Year you are graduating. For Associate licenses, choose September of the school year you want to begin working.
- Indicate the position area(s) and grade level(s) this certificate qualifies you for, you will click on the **"Instructional Faculty"** drop down to find your subject area. (Secondary also includes 6<sup>th</sup> grade at Canyons School District).
- If you have your certificate you may upload it.
- Click *"Save"* to finish

Here is an example of how it should look when you are done:

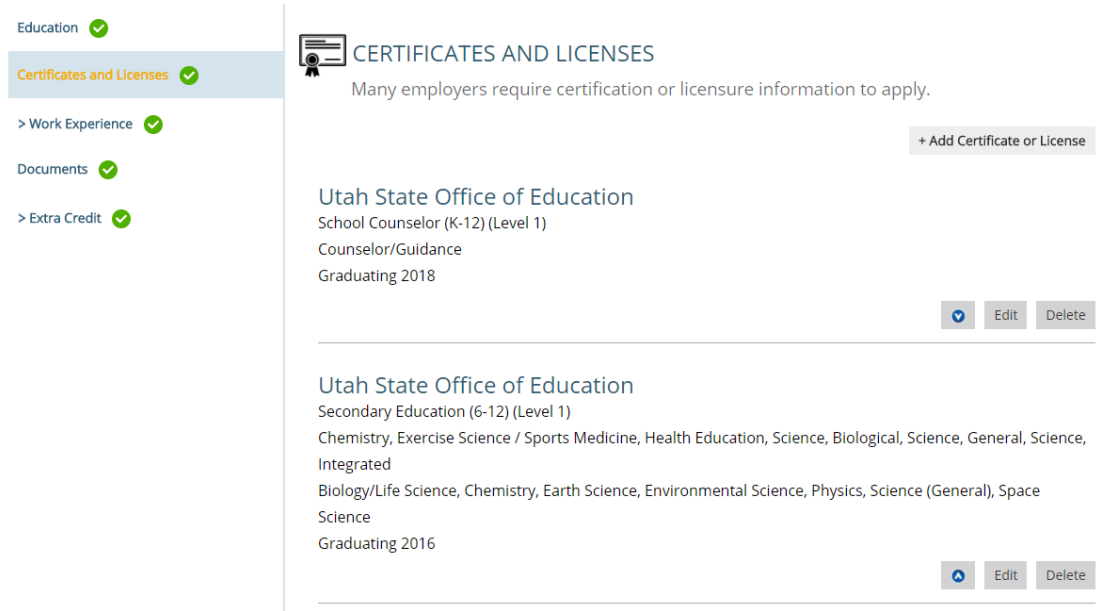

### **Step 5***: Uploading Licensing or Praxis Test Documents*

Now that your resume is complete, you may upload licensing or testing documents. If you have a current Utah or Out of State license or expired license upload that or if you are an alternative route applicant, upload your Praxis test results.

• In the *"Edit Resume"* section, find the *"Documents"* option on the left-hand side of the page.

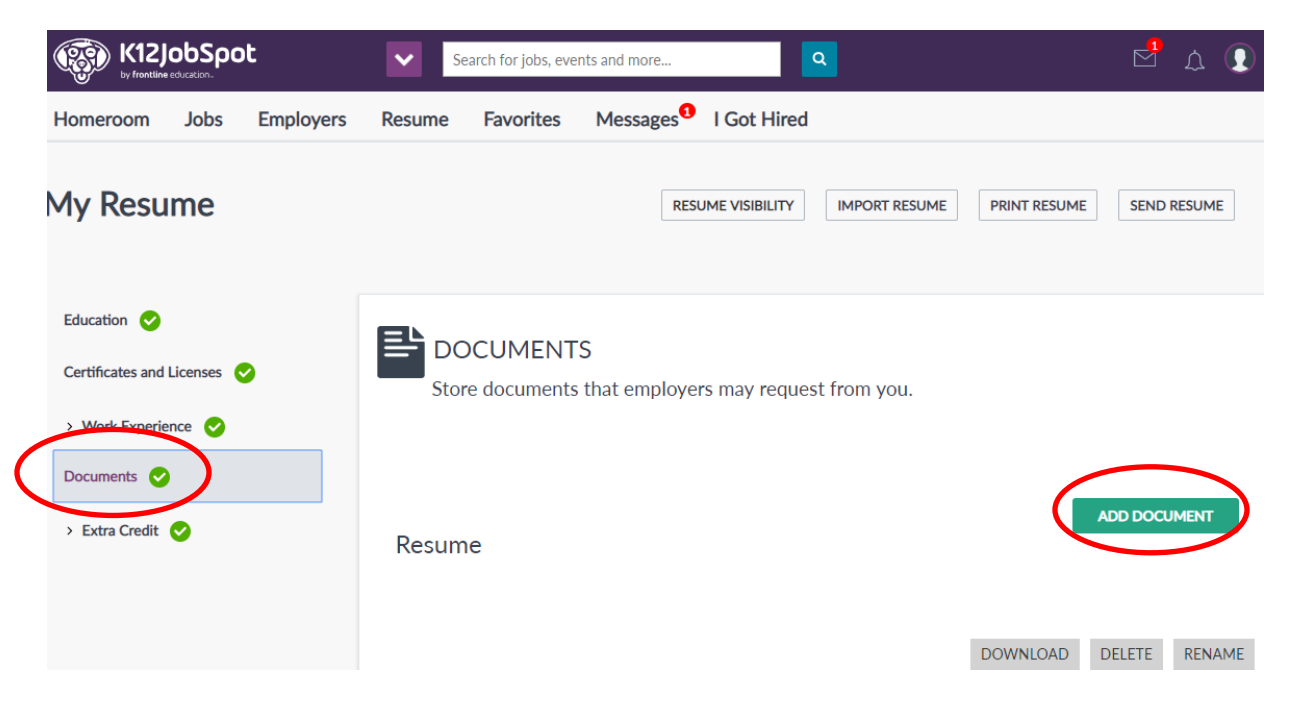

• To add a document you click on the link that says *"+Add Document".* Then name, and, upload the files from your computer documents.

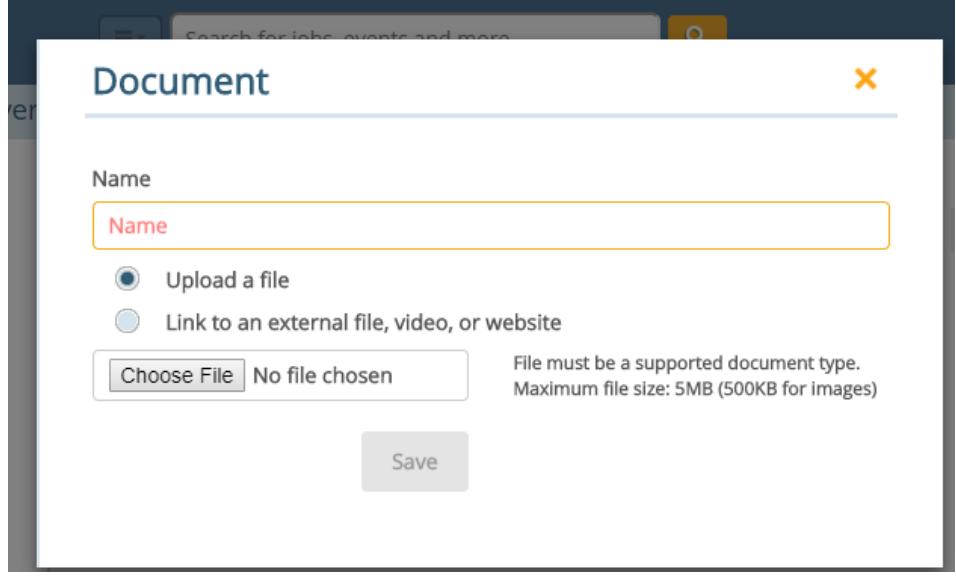

# **Step 6:** *Searching for Job Postings*

Now that you have your resume completed correctly, you will search for our candidate pool postings to submit your application.

- You can follow this link: [http://www.teachers-teachers.com/employer/Canyons-School-District-](http://www.teachers-teachers.com/employer/Canyons-School-District-6537)[6537.](http://www.teachers-teachers.com/employer/Canyons-School-District-6537) This will take you to all of our job postings - it will require you to log in to your account again.
- If you do not want to log into your account again, you may also search for positions by going back to the top of the page and clicking on *"Employers"*

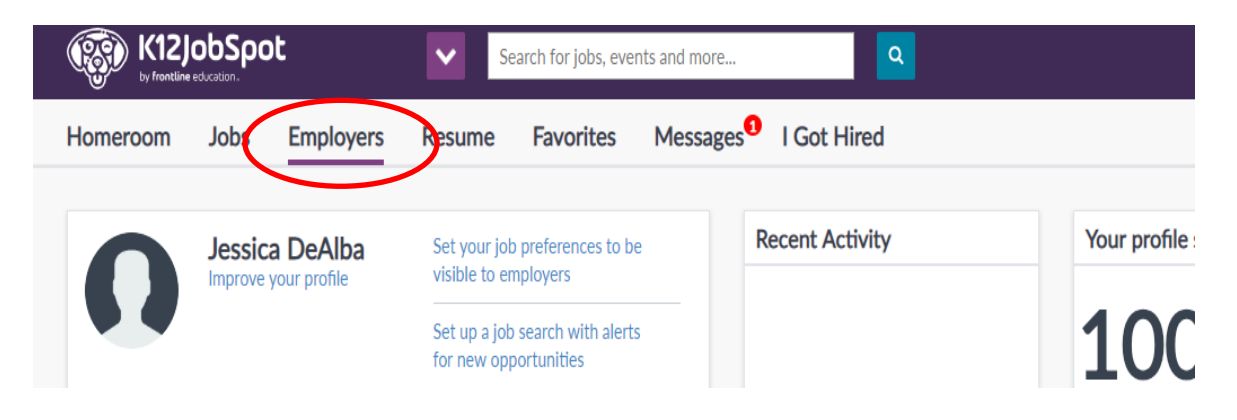

• Type Canyons School District into the search bar and click on **"Search" See red circle**

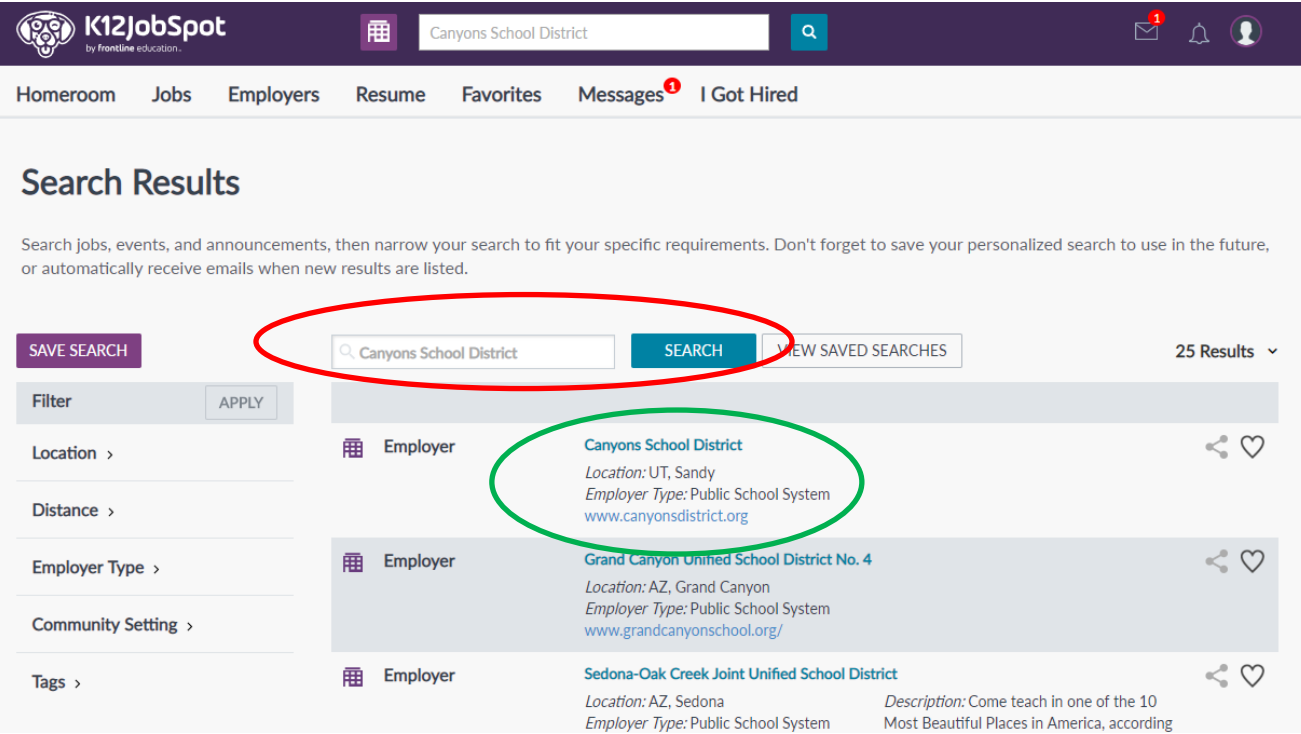

- Click on the result "Canyons School District" when it populates (see green circle on previous page).
- The image below will pop up afterwards. Scroll to the bottom of the page to where the job postings are and click on the one you are interested in.

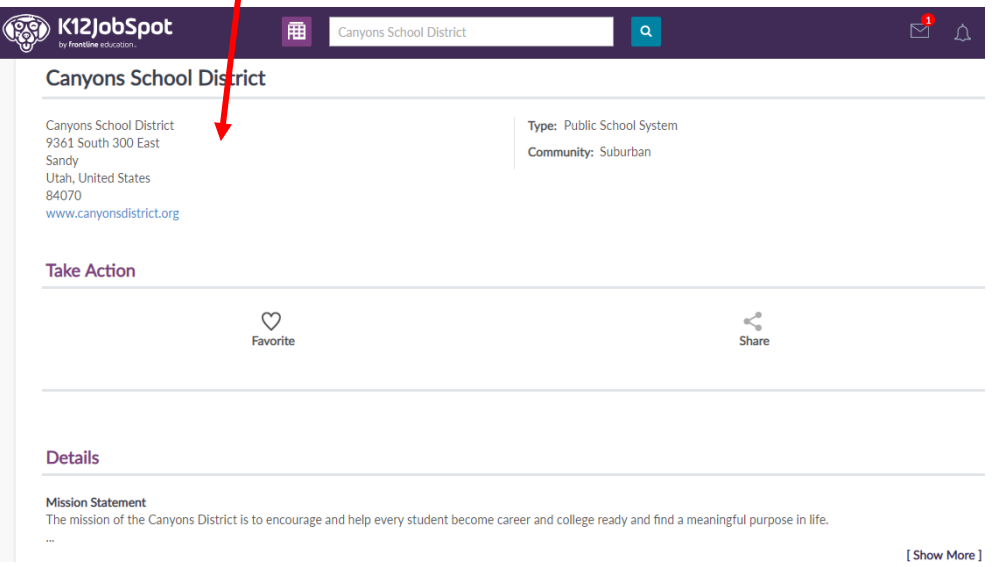

#### Opportunities

See jobs, events and announcements for Canyons School District.

CSD - Secondary School Counselor Candidate Pool 2020-21

Posted: 11/15/2019

CSD - Elementary Chinese Dual Immersion Teacher 2020-21 Candidate Pool Posted: 11/15/2019

CSD - Elementary French Dual Immersion Teacher 2020-21 Candidate Pool Posted: 11/15/2019

CSD - Elementary Spanish Dual Immersion Teacher 2020-21 Candidate Pool Posted: 11/15/2019

CSD - 2020-21 Elementary K-5 Teachers Candidate Pool Posted: 11/14/2019

CSD - Dance Candidate Pool 2020-21

Posted: 11/14/2019

CSD - Art Candidate Pool 2020-21 Posted: 11/14/2019

CSD - CTE/Digital Literacy Teacher 2019-20 Posted: 11/14/2019

CSD - Middle School French Dual Immersion 2019-20 Posted: 11/14/2019

CSD - Cosmetology Instructor 2019-20

# **Step 7:** *Applying to a Candidate Pool*

After you have clicked on the job posting you are interested in, a separate window will pop up with job specifics. Read through it all to make sure you are qualified.

• In the *"Take Action"* section you will see the *"Apply"* button and you will click on it.

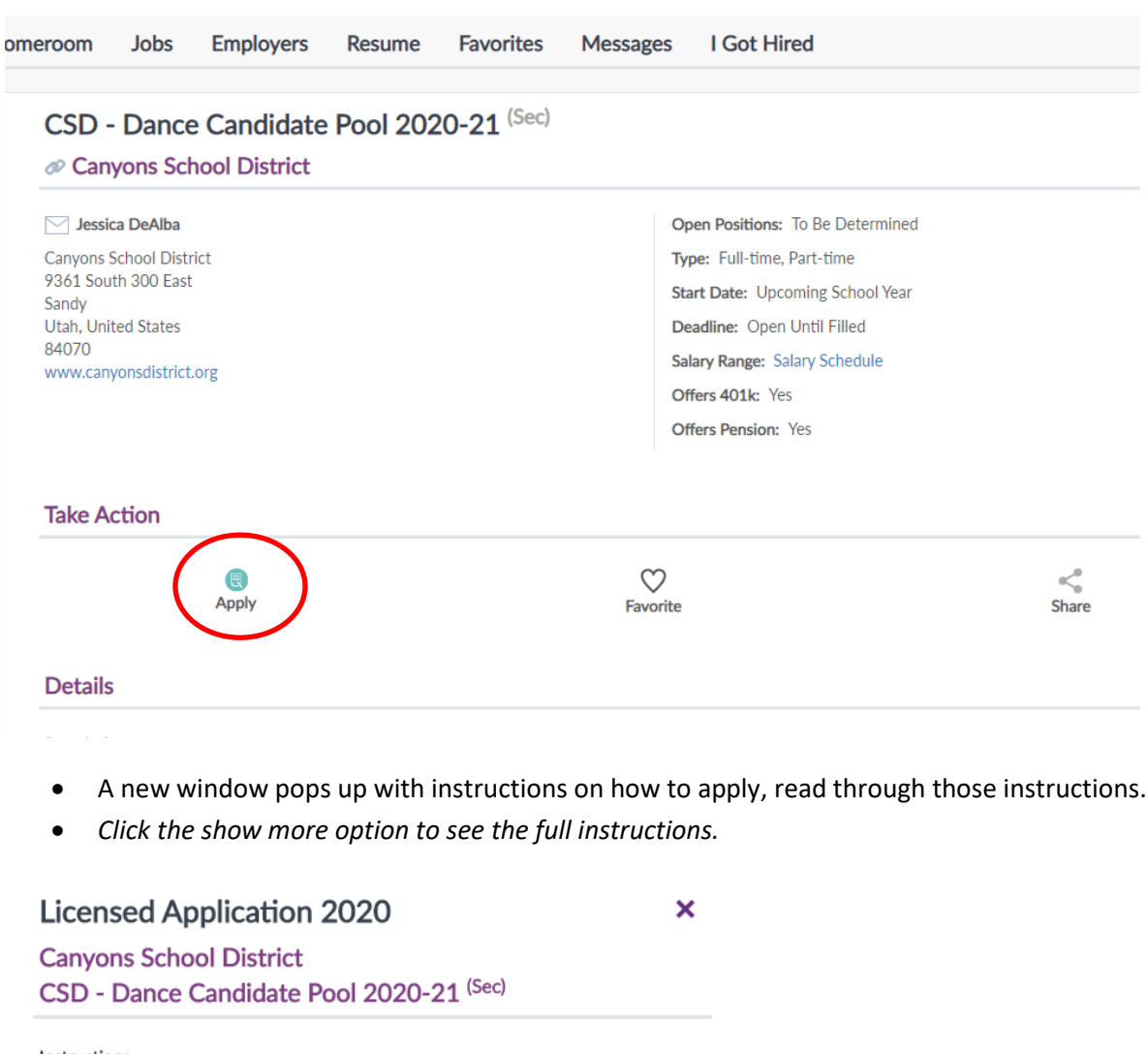

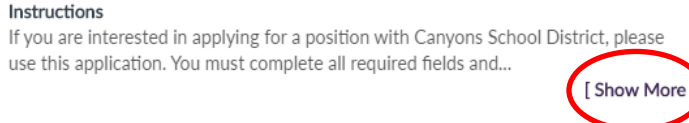

Requirements

Required Profile Information

**Recommended Resume Sections** 

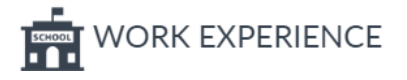

• After you have read the instructions, you will see the *"Recommended Resume Sections"* and you do not need to fill them out. You may fill them out if you think it helps give us a better look into your skills.

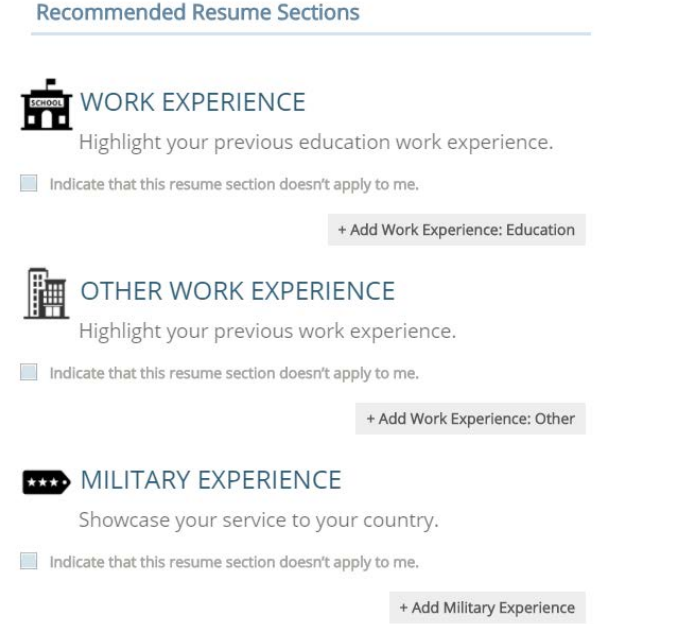

- Scroll down further till you see *"Supplemental Questions".*
- You will answer the question "*Please express why you would be interested in working for Canyons School* District." Type a short answer response in the text box.
	- o If you would like to save this answer for future use, you will create a name for it to be saved under in the *"Reference name"* field, then click *"Save answer"*
	- o When it saves, you will access it by clicking on the drop down menu labeled "Select a Question".

#### **Supplemental Questions**

Please answer the following questions.

Please express why you would be interested in working for Canyons School District?

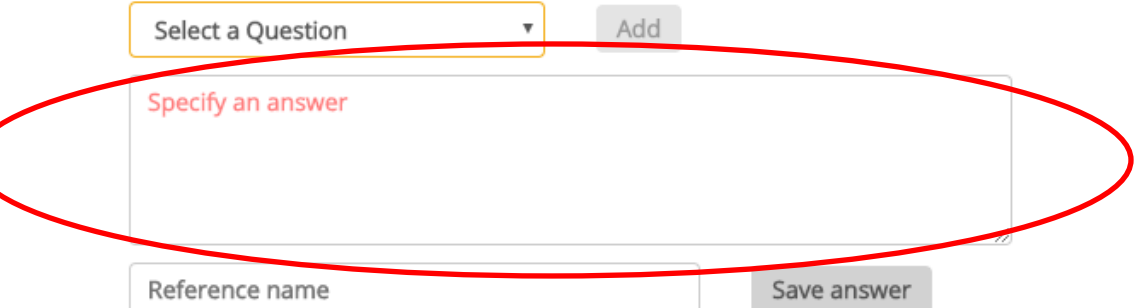

• After you have answered the supplemental question, scroll down to answer all 9 background questions.

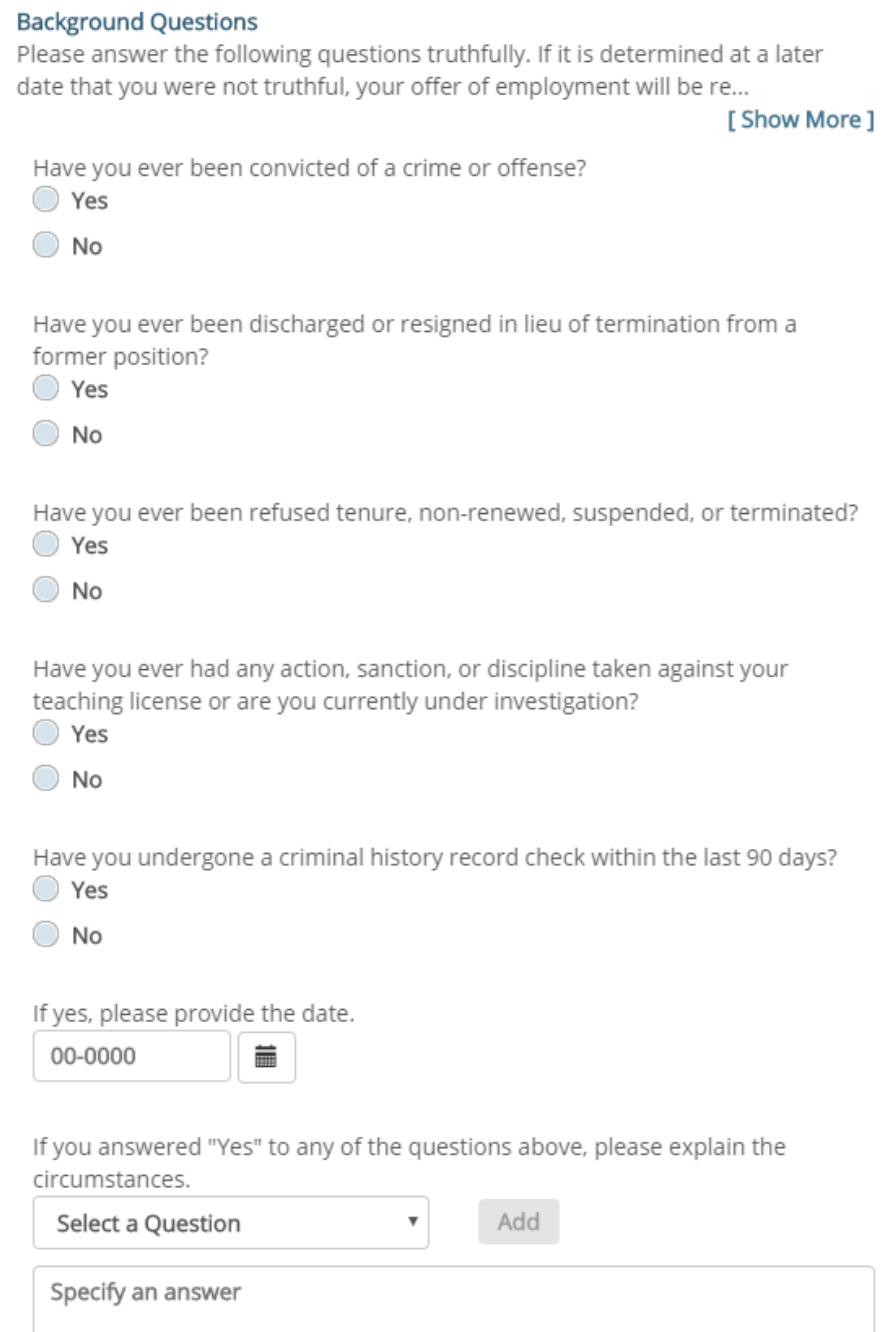

• You will now sign your name on the application. Make sure your name is typed exactly as you put it on your profile.

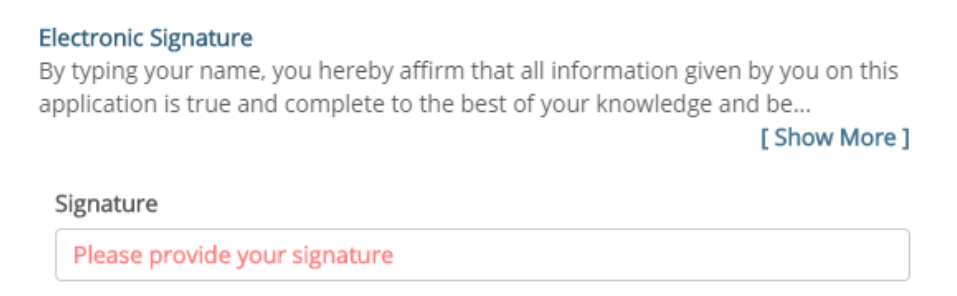

• Click *"Save"* to submit.

#### **Step 8:** *Application is submitted!*

You have submitted your application! You will see the following window pop-up when your application has been completed correctly.

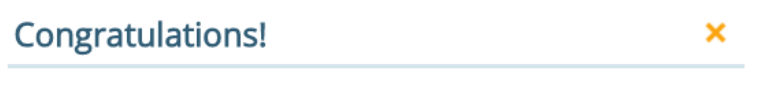

Congratulations, your application submission for "CSD - Science Candidate Pool 2018-19" is complete.

We've put this job in your favorites to make it easy for you to review your status and details.

Finish

**\*\*\*Always double check your contact information and reference check information before applying. If you enter incorrect information we will not have a way to contact you. Anything you change to your profile after you submit your application we do not receive notifications for.\*\*\***

#### **If you have additional questions please contact:**

Secondary Education & School Counselors: Jessica DeAlba at 801-826-5354 or [jessica.dealba@canyonsdistrict.org](mailto:jessica.dealba@canyonsdistrict.org)

Elementary Education: Heather Watson at 801-826-5425 [heather.watson@canyonsdistrict.org](mailto:heather.watson@canyonsdistrict.org)

Special Education, Early Childhood, & Special Ed Teacher Specialists: Chris Gardner at 801-826-5172 or [christine.gardner@canyonsdistrict.org](mailto:christine.gardner@canyonsdistrict.org)

Speech Language Pathologists: Gina Bagshaw at 801-826-5094 or [gina.bagshaw@canyonsdistrict.org](mailto:gina.bagshaw@canyonsdistrict.org)

School Psychologist & Social Workers: Nicole Morgan at 801-826-5021 or [nicole.morgan@canyonsdistrict.org](mailto:nicole.morgan@canyonsdistrict.org)